# **AFO 232 – Overzicht facturen**

## **232.1 Inleiding**

Via AFO 232 kunt u een overzicht afdrukken van facturen voor diverse leveranciers die zijn ingeboekt in het systeem. Voor het afdrukken van een individuele factuur dient u AFO 235 (print van een factuur) te gebruiken.

AFO 232 drukt een overzicht af van facturen (één regel per factuur) met de meest relevante details zoals status, globaal bedrag, budget en valuta. Wanneer u complete facturen wilt afdrukken, inclusief de bijbehorende ordernummers, dan dient u AFO 235 te gebruiken.

## **232.2 Facturen overzicht**

Wanneer u deze optie kiest verschijnt er een dialoogvenster.

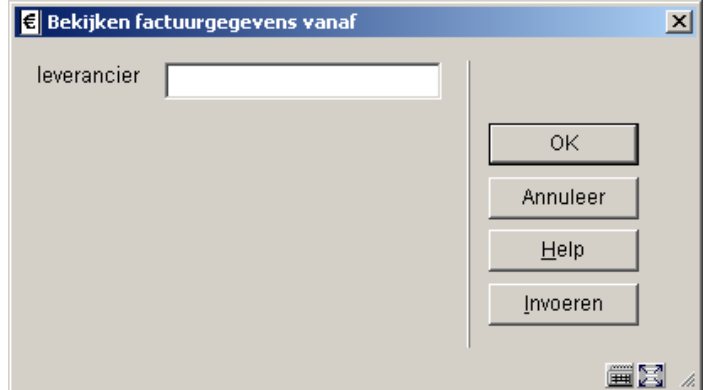

Voer (een gedeelte van) de naam van de leverancier in. Een lijst van leveranciers die aan het zoekcriterium voldoen wordt getoond. U kunt hieruit een leverancier kiezen en vervolgen met het opvragen van de facturen.

Wanneer u een leverancierscode of het interne nummer van de leverancier invoert, wordt het volgende dialoogvenster direct getoond.

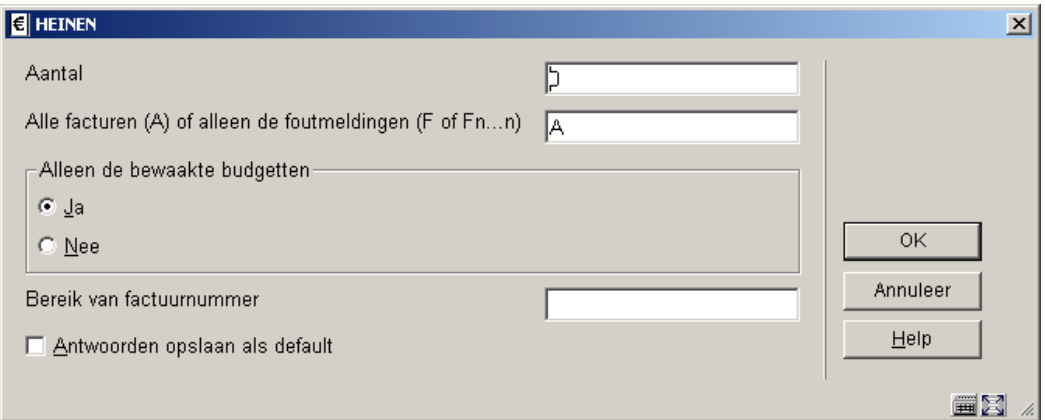

#### **Velden op dit scherm**

**Aantal** – wanneer u het aantal te tonen facturen wilt beperken vult u hier het gewenste aantal in.

#### **Alle facturen (A) of alleen de foutmeldingen (F of Fn…n):**

- Wanneer u "A" invoert worden alle facturen getoond.
- Wanneer u "F" invoert worden alleen de facturen met foutmeldingen getoond.
- Wanneer u "Fn…n" invoert worden alleen de facturen met bepaalde foutmeldingen getoond. U kunt meer dan een type opgeven (bijvoorbeeld: F14 toont facturen met foutmelding 1 en/of 4).

Het systeem onderscheidt diverse foutmeldingen:

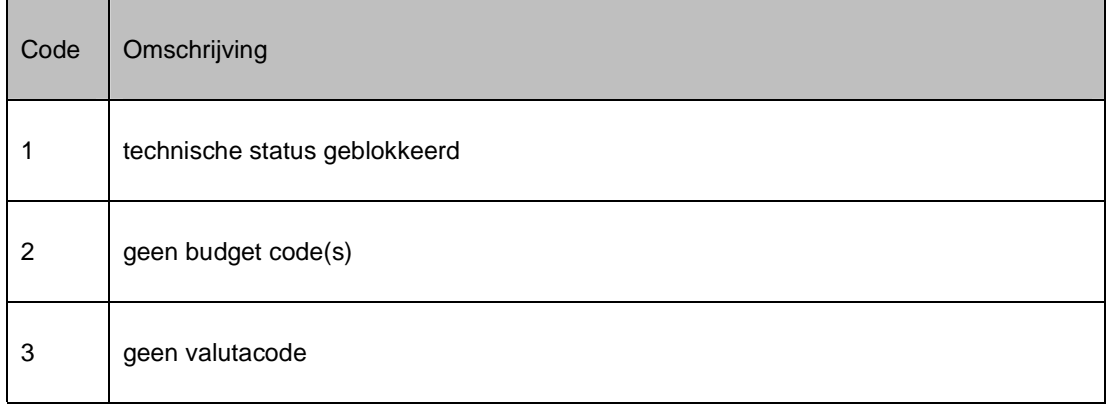

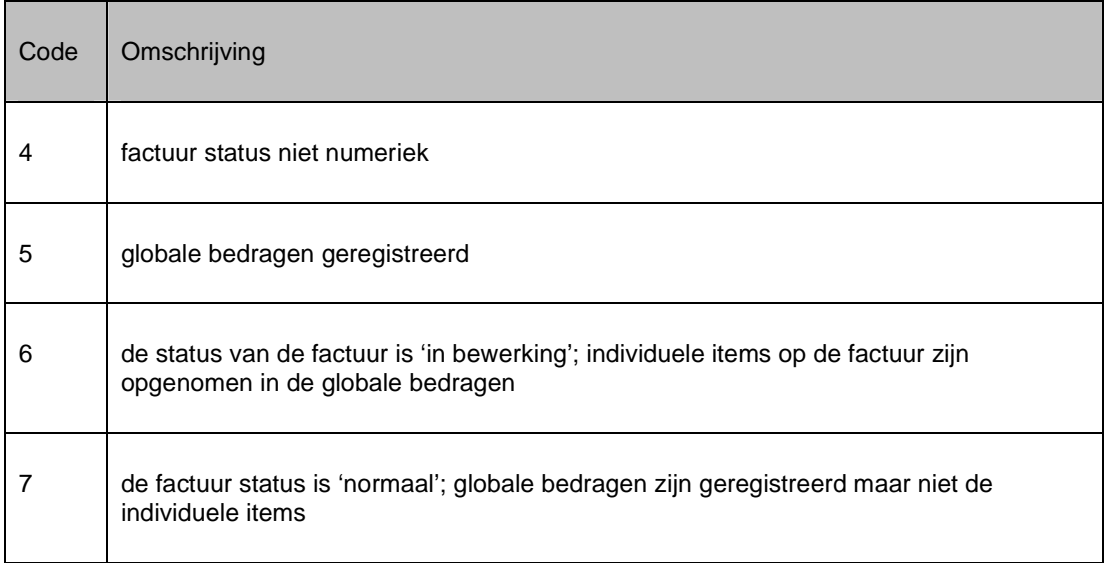

**Alleen de bewaakte budgetten** – hier kunt u kiezen tussen facturen behorend bij een bewaakt budget (er is tenminste één bewaakt budget; d.w.z. een of meerdere budgetten gedefinieerd in budgetbeheer) of alle budgetten (dus ook de niet-bewaakte).

**Bereik van factuurnummer**: voor een getrunceerde zoekactie op factuurnummer. Bijvoorbeeld: als u AB123 invoert, worden alle facturen beginnend met AB123 getoond.

Nadat u deze vragen heeft beantwoord toont het systeem een overzicht van de opgevraagde selectie van facturen.

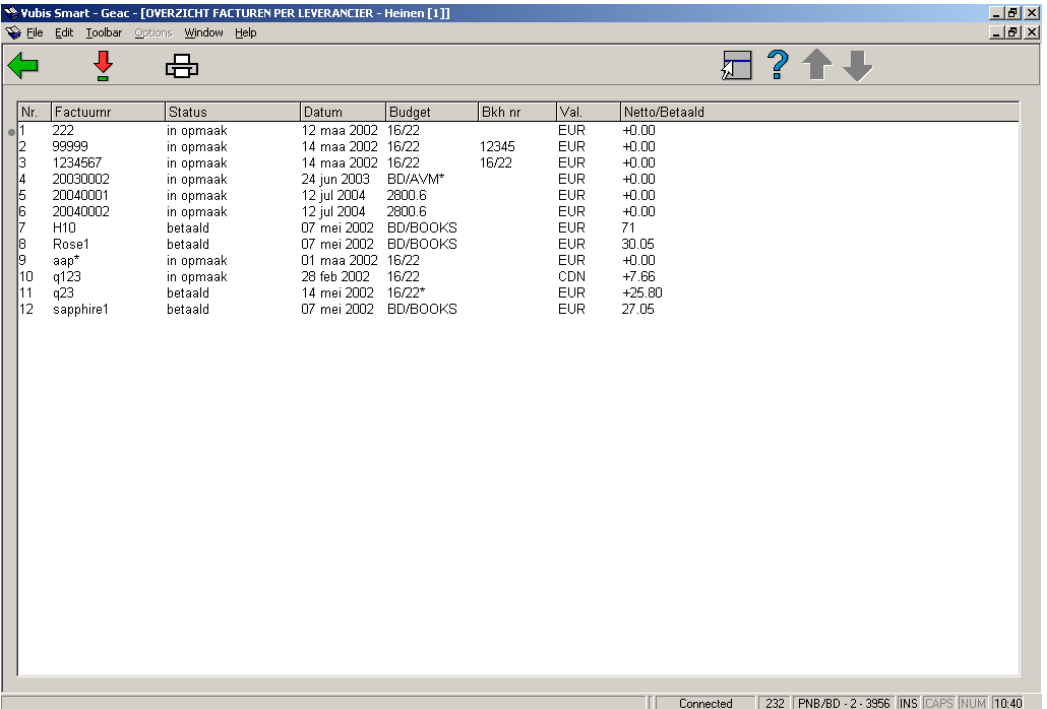

### **Opties op het scherm**

**Kies nummer (+)** – gebruik deze optie om een geselecteerde factuur te tonen. Zie verder paragraaf 232.2.1.

**Printen overzicht** – gebruikt het standaard dialoogvenster voor output. De volgende gegevens worden getoond:

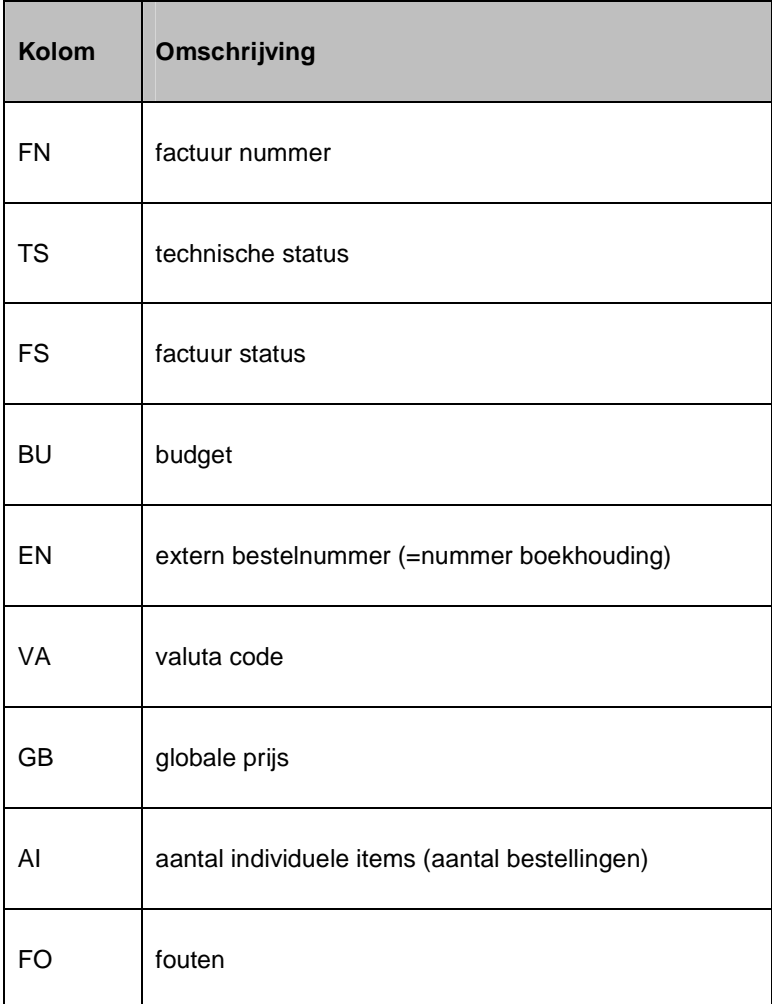

Foutcodes:

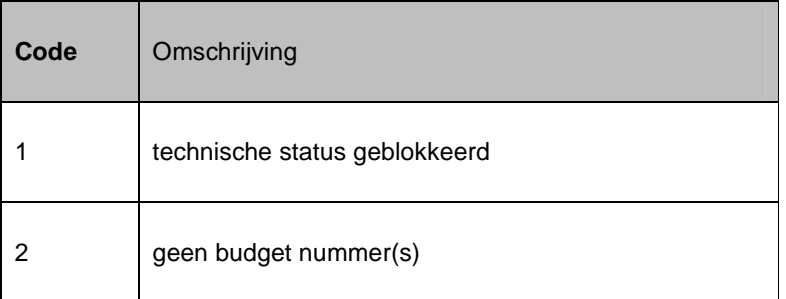

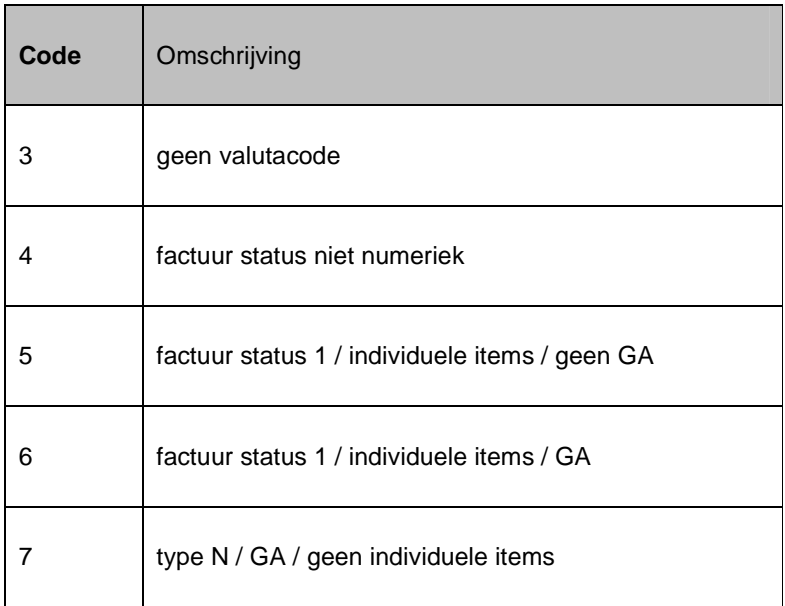

Technische status:

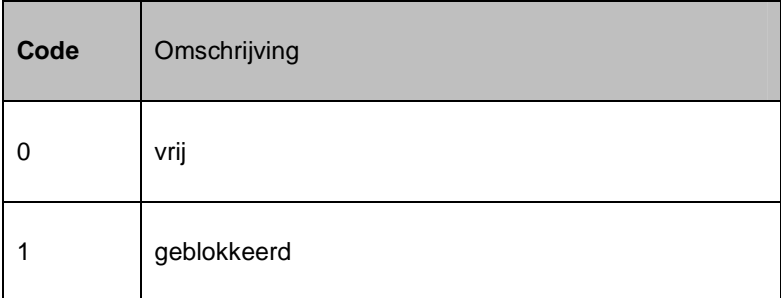

## **232.2.1 Overzichtsscherm factuur**

**Kies nummer (+)** – gebruik deze optie om een geselecteerde factuur te tonen. Er verschijnt een overzichtsscherm van de factuur:

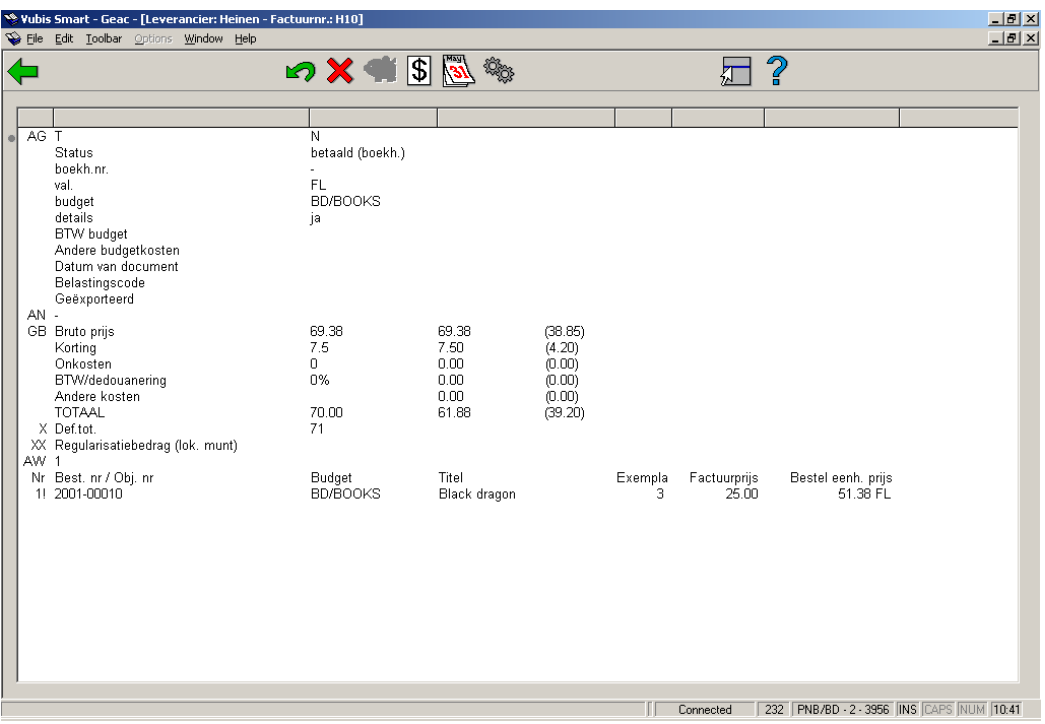

#### **Opties op het scherm**

**Terugschroeven status**: maakt een statusovergang (bijvoorbeeld van 'in opmaak' naar 'betaald') ongedaan.

**Terugschroeven extra betaling**: maakt een extra betaling (optie XX) ongedaan.

**Bekijken budget informatie**: Met deze optie kan informatie over de bij de factuur betrokken budgetten worden opgevraagd. Zie verder paragraaf 231.2.5.

**Data van statusovergangen**: Kies deze optie om de verschillende data waarop de status van de factuur werd veranderd te bekijken. Zie verder paragraaf 231.2.6.

**Technische status**: Met deze optie kan een aantal 'technische' gegevens over de factuur worden bekeken.

Zie voor een uitgebreide toelichting op de opties van dit scherm de help van AFO 231.

### • **Document control - Change History**

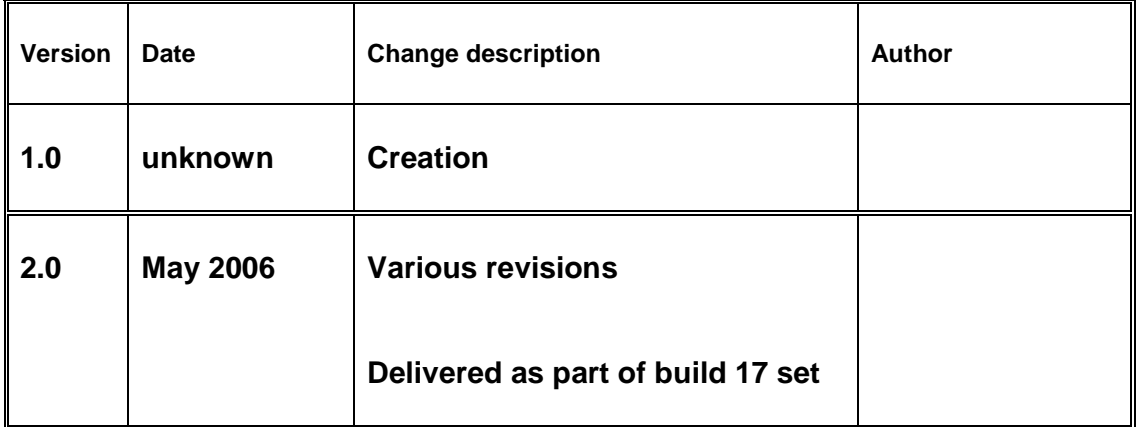